# **CR Instructions for Agencies That Integrate from AFNS to CAS**

#### **Entering a NEW Cash Receipt**

The example below indicates a CRQ transaction being keyed from within a payment voucher. If an agency has completed keying their payment voucher and now needs to key a Cash Receipt, the initial steps below can be followed without having to start at the SUSF screen. If you are more comfortable entering a new document from the AFNS SUSF screen, feel free to do so.

Enter **"new"** in FUNCTION from the last document entered.

ENTER: TRAN **"CRQ" or "CR" or "C1"**

AGENCY **"AGC" [key your agency code]**

ID NUMBER **"XAGC0000001" or use automatic numbering** 

#### **[PRESS ENTER]**

FUNCTION: **NEW** DOCID: CRQ AGC XAGC0000001<br>STATUS: BATID: ORG: STATUS: BATID: ORG: 000-000 OF 000<br>
H-<br>
OUITCK CASH RECEIPT INPIT FORM QUICK CASH RECEIPT INPUT FORM<br>DEPOSIT DATE: ACCT PRD: BFY: DEPOSIT DATE: ACCT PRD: BFY: ACTION: BANK CODE: CASH ACCT: COMMENTS: DOCUMENT TOTAL: CALCULATED DOCUMENT TOTAL: LN -----REFERENCE----- REV SUB NO CD NUMBER LN FUND AGCY ORG/SUB ACTV SRC/REV APPR UNIT FUNC -- -- --------------- -- ---- ---- ------- ---- ------- --------- ---- OBJ/SUB-OBJ JOB NUMBER REPT CAT BS ACCT VEND/PROVIDER ----------- ---------- -------- ------- ------------- AMOUNT I/D P/F DESCRIPTION -------------- --- --- ------------------------------  $01 -$ 02The Quick Cash Receipt Input Screen (CRQ) is used to enter data and process transactions recording revenue received [see example below].

This is a typical data input screen in that it contains *three* main sections:

- 1.) The *Function Line* shows system information, document and batch ID's, and is used for taking an action on the transaction.
- 2.) The *Header Section* is used for entering information pertaining to all the accounting lines in the transaction.
- 3.) The *Line Section* is used to record each individual accounting line of the transaction

### **Cash Receipt Edit Performed – Document Scheduled**

Process this transaction by using **"ed" (edit)** in the FUNCTION field and press ENTER.

Once the edit is performed and no errors are found, the status will indicate 'SCHED' for scheduled for off-line processing.

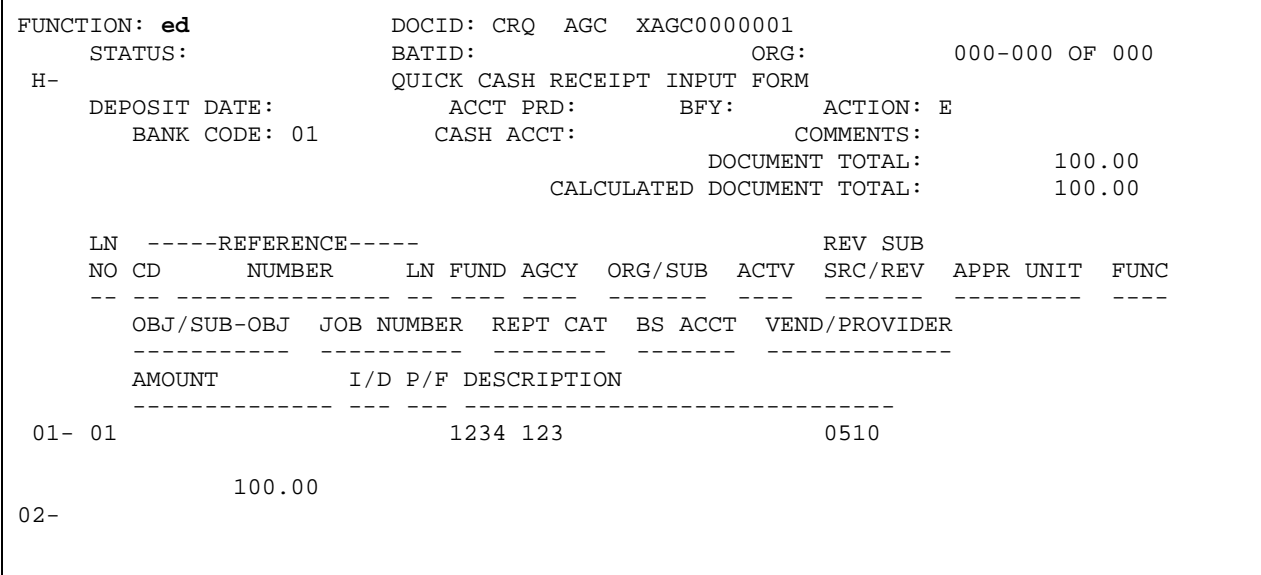

### **Cash Receipt for Refund Against Disbursement**

If your agency has a 'refund against disbursement' and needs to enter the cash receipt, enter the accounting information from the original payment voucher on the first line of the cash receipt (CRQ) document.

Enter the vendor code for the vendor refunding the money so that if the vendor has 1099 or W2 information it will be adjusted for the overpayment.

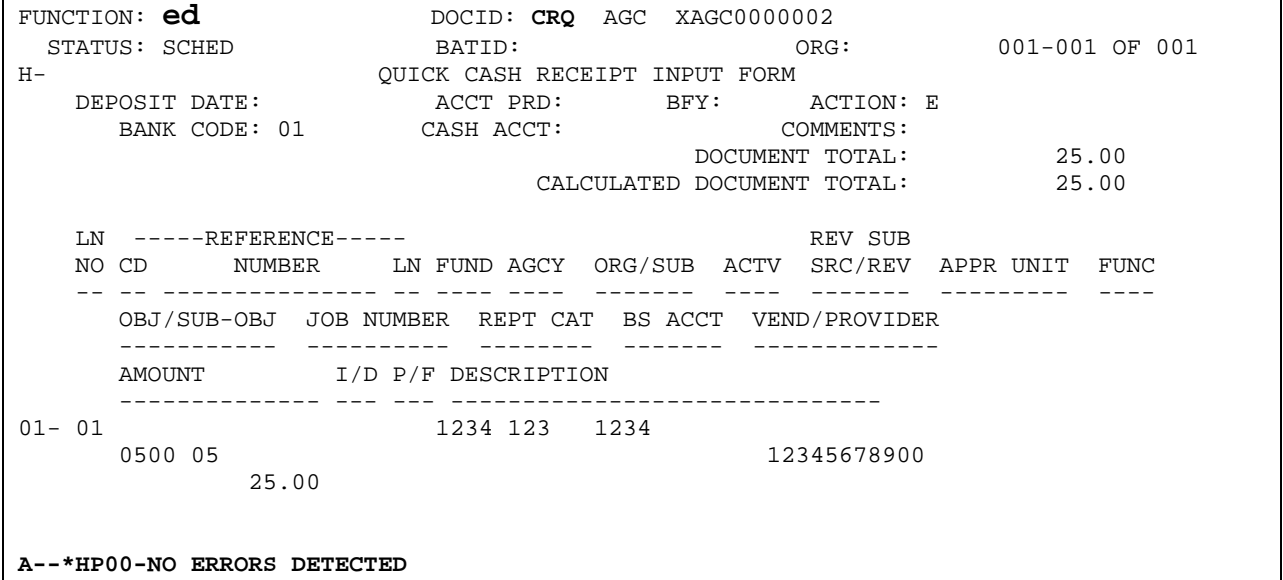

Process this transaction by using **"ed" (edit)** in the FUNCTION field and press ENTER.

The message at the bottom indicates that the CR document has been scheduled for off-line processing. The nightly cycle programs will pick up the CR and update the tables in AFNS.

If you would like for your CR transaction to update the AFNS tables immediately, 'run' the document by placing an 'R' in the function field and press ENTER. Once the document 'accepts' it will update the OCRH and OCRL tables in AFNS.

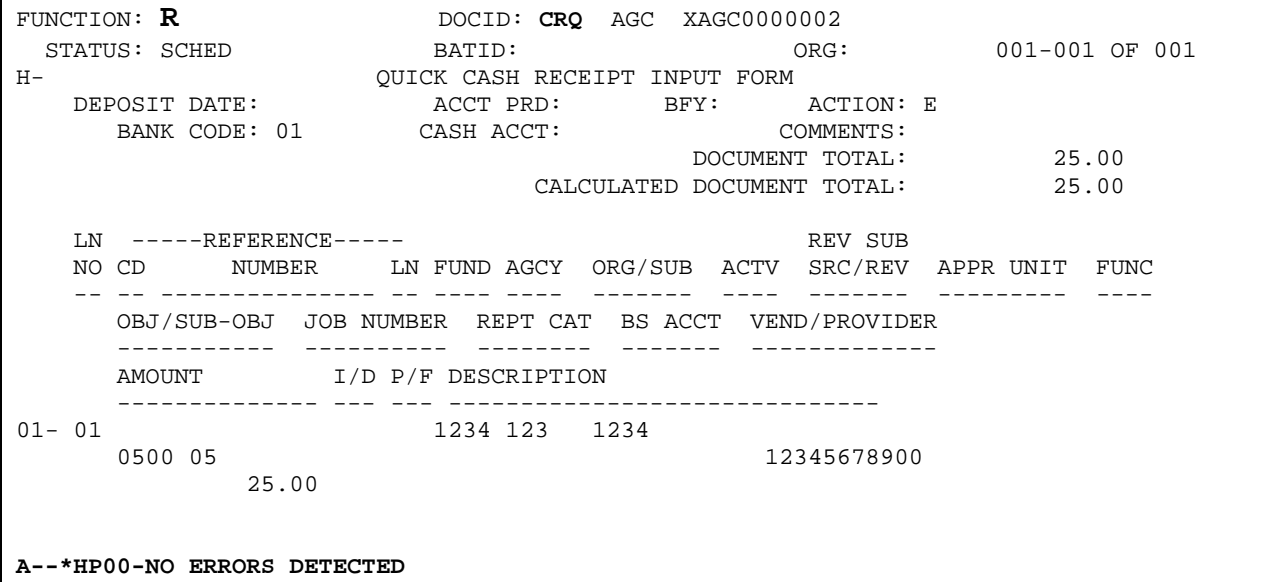

## **Cash Receipt Accepted**

If no integration problems (XWLK/BRWK errors) occur the CR transaction will integrate to CAS during the NCYC process.

An email will be sent to the agency's designated employees that will include the CR form and CR transmittal sheet for all CR transactions that integrated to CAS.

If a CR transaction had problems integrating to CAS, the agency's designated employee(s) will receive an email with the **CRIN** error report attached, which lists all CR transactions that had problems integrating.

**Note**: The same steps will need to be followed regardless if your agency is entering a CR, CRQ, or C1 transaction.

*Modifying an existing CR & CR needs to integrate to CAS* An agency entered incorrect coding information on a CR and needs to modify the existing CR transaction that processed (CR is on the OCRH/L table in AFNS and CAS) and needs to have the modification integrate to CAS. For this scenario, please see the following instructions:

Enter a modifying Cash Receipt transaction (CRQ, CR, C1) in AFNS using the original Cash Receipt number. Key an 'M' in the ACTION field. Then key the original line number with the incorrect coding with a 'D' in the I/D field to reduce the line. Key a new line with the correct coding with an 'I' in the I/D field.

FUNCTION:<br>
FUNCTION: CRQ AGC XAGC0000001<br>
STATUS: ACCPT BATID: ORG: STATUS: ACCPT BATID: ORG: 001-001 OF 001 H- QUICK CASH RECEIPT INPUT FORM DEPOSIT DATE: ACCT PRD: BFY: ACTION: **M** BANK CODE: 01 CASH ACCT: COMMENTS: DOCUMENT TOTAL: 0.00 CALCULATED DOCUMENT TOTAL: 0.00 LN -----REFERENCE----- REV SUB NO CD NUMBER LN FUND AGCY ORG/SUB ACTV SRC/REV APPR UNIT FUNC -- -- --------------- -- ---- ---- ------- ---- ------- --------- ---- OBJ/SUB-OBJ JOB NUMBER REPT CAT BS ACCT VEND/PROVIDER ----------- ---------- -------- ------- ------------- I/D P/F DESCRIPTION -------------- --- --- ------------------------------ **01-** 01 1234 123 0510 100.00 D  $02 -$ A--\*HP00-NO ERRORS DETECTED

If no integration problems (XWLK/BRWK errors) occur the CR transaction will integrate to CAS during the NCYC process.

An email will be sent to the agency's designated employees that will include the CR form and CR transmittal sheet for all CR transactions that integrated to CAS.

If a CR transaction had problems integrating to CAS, the agency's designated employee(s) will receive an email with the **CRIN** error report attached, which lists all CR transactions that had problems integrating.

**Note**: The same steps will need to be followed regardless if your agency is entering a CR, CRQ, or C1 transaction.

# **MODIFYING an existing CASH RECEIPTS in AFNS ONLY & CR modification does not need to integrate to CAS**

An agency entered incorrect coding information on a CR in AFNS and the Comptroller's Office changed the coding information in CAS only. The agency needs to modify an existing CR transaction that processed (CR is on the OCRH/L table) in AFNS and the modification **does not** need to integrate to CAS. For this scenario, please see the following instructions:

Batch numbers can be used if a CR was entered incorrectly into AFNS but was corrected in CAS before it was accepted. The CR will be keyed like a normal modification (decreasing the incorrect line and keying a new line with the correct information).

Batch numbers can also be used to enter original cash receipt documents into AFNS that **do not** need to integrate to CAS. The only difference is that the cash receipt (modification or original) will need to be placed in one of the batches listed below.

**AFNS BATCH NUMBERS** - IF AGENCY KEYS IN CR WITH 999999, 888888, 777777 OR 666666 IN THE 'BATCH NUMBER' FIELD ON THE AFNS SUSF TABLE – THE SYSTEM WILL NOT SEND THE CR TRANSACTION TO CAS.

See the following example:

ACTION: S SCREEN: SUSF USERID: AFNS<br>FUNCTION: NEW ORG: FUNCTION: NEW D O C U M E N T S U S P E N S E S BATCH DOCUMENT PROCESS BATCH DOCUMENT PROCESS PORT PROCESS E ---------------- ---------------------- LAST LAST DATE L TYPE AGCY NUMBER TYPE AGCY NUMBER STAT APPRV DATE USER (YYMMDD) - ---- ---- ------ ---- ---- ------------ ----- ----- ------ -------- -------- CR AGC 999999 CR AGC XAGC0000002

**Note**: The same steps will need to be followed regardless if your agency is entering a CR, CRQ, or C1 transaction.

## **Entering Cash receipts in AFNS only – OTCR Option**

An OT cash receipt entered into AFNS will **NOT** integrate to CAS. Agencies that have cash receipts integrating to CAS will enter OTCR's into AFNS when it is not necessary for the data to update CAS.

#### *Example of the OTCR scenario:*

When tag/tax revenue is recorded in CAS only by Comptroller's Office and it is the agencies responsibility to record the data into AFNS. Agency would need to key an OTCR in AFNS to record the revenue accordingly to keep AFNS and CAS in sync.

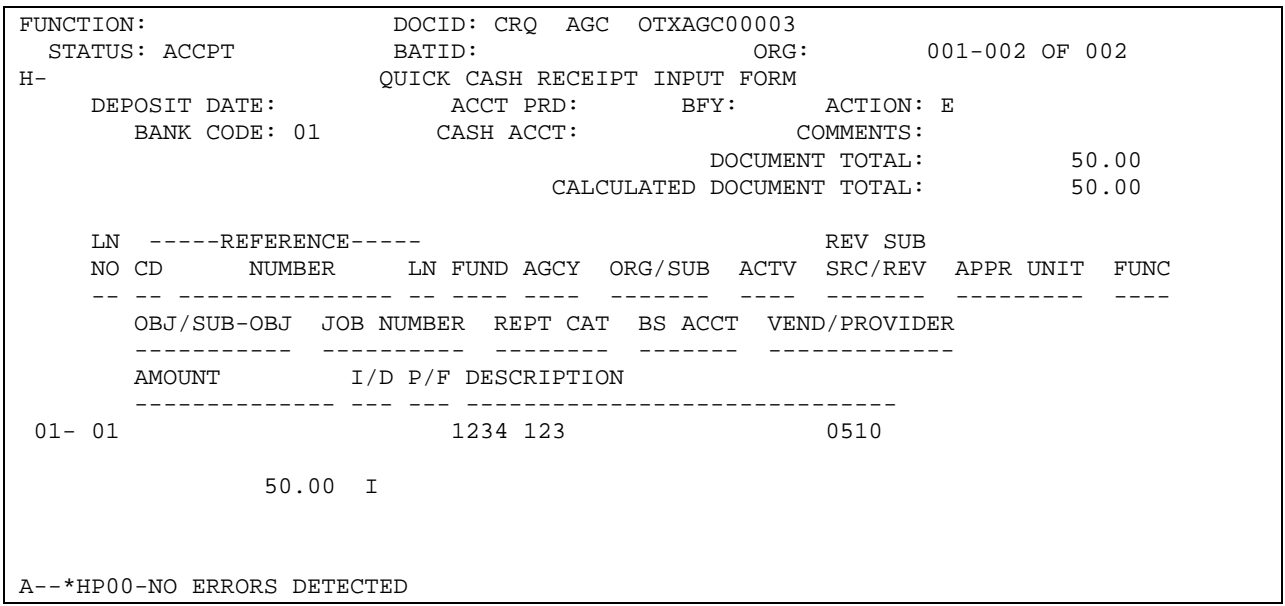

**NOTE:** A Cash Receipt form will **not** be emailed to print as it will not integrate to CAS.

**If you have any questions, please contact the AFNS Hotline at (334) 242-2686 or via email at Hotline.AFNS@finance.alabama.gov.**